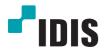

# IDIS Discovery

**Operation Manual** 

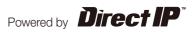

## Before reading this manual

The **IDIS Discovery** provided with the product is a software for remote operation of the product. IDIS Discovery is used to connect to the product remotely using a network connection to modify and manage the device's settings. Please complete the connection and installation by following the instructions in the product's operation manual and run the IDIS Discovery program on the user's PC.

#### Run

The recommended specifications for running and using the program are as follows.

- **OS**: Microsoft Windows XP x86 (32 Bit) (Service Pack 3), Microsoft Windows Vista x86 (32 Bit) (Service Pack 1), Microsoft Windows 7 x86 (32 Bit)
- CPU: Intel Pentium IV (Celeron) 2.4GHz or better
- RAM: 512MB or higher
- VGA: AGP, Video RAM 8MB or higher (1024x768, 24bpp or higher)
- 1. Download the IDIS Discovery program from our website: www.idisglobal.com.
- 2. Run IDIS Discovery program by double-clicking on the file.
- 3. Select the desired language option in the Language Options window. To select a language every time the program is run, choose Select language when starting. To select a primary you wish to use, select Always start using the language below and choose a language in the list. Your language options can be modified running the program.
- In the main window that follows, you can connect to a product and change the product's settings. To change the settings of multiple devices at once, choose **Multiselection** option. (Only applies to identical models)

- Do not manually change the IP address of the PC while IDIS Discovery program is running. Manually changing the IP address may interrupt the network connection between the PC and the products.
- This product contains software developed by OpenSSL Project for use in Open SSL Toolkit. (http:// www.openssl.org/)

| 2 100    | kup 🔹 🌄 s        | ietup 👻 ่      | Test •          | Re          | set 👻 🍟           | Management +    |     |
|----------|------------------|----------------|-----------------|-------------|-------------------|-----------------|-----|
| vluitise | action           |                |                 |             |                   |                 | IDI |
| No       | Name             | Model          | IP Address      | Protocol    | MAC Address       | Version (HW/SW) |     |
| 1        |                  | DC-D1110       | 169.254.197.52  | Directip*** | 00-03-22-0F-D4    | 0.3/1.0.0       |     |
| 2        |                  | MINC326VHR     | 169.254.8.76    | DirectP**   | 00-03-22-0F-04-60 | 0.2 / 1.0.0     |     |
| 3        |                  | DC-B1103       | 169.254.39.159  | Direct(P*** | 00-03-22-10-03-25 | 0.3 / 1.0.0     |     |
| 4        |                  | DC-D1110       | 169.254.59.46   | DirectIPTH  | 00-03-22-0F-D4-AF | 0.3 / 1.0.0     |     |
| 5        |                  | DC-B1101       | 169.254.118.255 | Directip*** | 00-03-22-11-24-58 | 1.0 / 1.0.0     |     |
| 6        |                  | NC-S220-12WH   | 169.254.157.14  | DirectP**   | 00-03-22-12-6D-6E | 2.3 / 1.0.0     |     |
| 7        |                  | MNC316VHR      | 10.0.17.103     | -           | 00-03-22-0F-D4-A3 | 0.3/1.0.4       |     |
| 8        | ور               | NC-8320-DP     | 192.168.0.123   |             | 00-03-22-10-03-3A | 0.3 / 1.0.0     |     |
| 9        | EB303-P #9       | NC-EB303-P     | 10.0.131.149    | -           | 00-03-22-11-24-40 | 1.0 / 1.0.4     |     |
| 10       | 9                | NC-5210-12W    | 10.0.131.21     |             | 00-03-22-12-6D-73 | 2.3 / 1.0.0     |     |
| 11       | 4                | NC-S210-12WH   | 10.0.131.16     | -           | 00-03-22-12-6D-9A | 2.3 / 1.0.0     |     |
| 12       | 5_210H           | NC-S210-12WH   | 10.0.131.17     | -           | 00-03-22-12-6D-8A | 2.3 / 1.0.0     |     |
| 13       | 7                | NC-5220-12W    | 10.0.131.19     | -           | 00-03-22-12-60-84 | 2.3 / 1.0.0     |     |
| 14       | 8                | NC-5220-12W    | 10.0.131.20     | -           | 00-03-22-12-60-60 | 2.3/1.0.0       |     |
| 15       | [PEA] ES AFdebug | NC-S220-12WH   | 10.0.128.56     | -           | 00-03-22-0F-9E-09 | 2.9 / 1.0.0     |     |
| 16       | 1                | NC-S220-12WH   | 10.0.131.13     | -           | 00-03-22-12-60-C5 | 2.3 / 1.0.0     |     |
| 17       | 2                | NC-S220-12WH   | 10.0.131.14     | -           | 00-03-22-12-60-90 | 2.3/1.0.0       |     |
| 18       | 3                | NC-S220-12WH   | 10.0.131.15     | -           | 00-03-22-12-60-4F | 2.3/1.0.0       |     |
| 19       | [QA]ED303-P#1    | NC-ED303-P     | 10.0.131.181    | -           | 00-03-22-11-28-F8 | 1.0 / 1.0.4     |     |
| 20       | QA_YS_SR         | INK1000        | 10.0.112.253    | -           | 00-03-22-06-64-2A | 1.0 / 1.7.0     |     |
| 21       | RND2-INK1000     | EVOnet-KBD1000 | 10.0.121.126    | -           | 00-03-22-06-38-EC | 1.2 / 1.7.0     |     |
| 22       | NC-S103-3Z(P)    | NC-5103-3Z(P)  | 10.0.130.170    | -           | 00-03-22-0A-46-2D | 10/144          |     |
| 23       | RND2_INK         | INK1000        | 10.0.121.226    |             | 00-03-22-05-64-29 | 1.0 / 1.7.0     |     |
| 24       | pes IINK         | INK1000        | 10.0.114.139    | -           | 00-03-22-06-38-EA | 0.4 / 1.7.0     |     |
| 25       | NC-5103 #1       | NC-5103-32/N0  | 10.0.114.170    |             | 00-03-22-0A-46-1F | 1.0 / 1.4.4     |     |

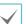

- **Multiselection** option may not be supported fro some functions.
- If there is more than one network adapter installed in the user PC, the following screen will appear when IDIS Discovery program starts. Select a network adapter used to communicate with the product.

| NO | Description                                                 | MAC Address       | IP Address  |
|----|-------------------------------------------------------------|-------------------|-------------|
|    | Realtek RTL0139 Family PCI Fast Ethernet NIC #2 - Packet Sc | 03-60-03-03-03-00 | 0.0.0.0     |
|    | Realtek RTL0139 Family PCI Fast Ethernet NEC - Packet Sched | 00-OA-EE-AF-AF-DA | 30.0.11.149 |
|    |                                                             |                   |             |

### Language Option / About IDIS Discovery

When you right-click anywhere on the title bar of IDIS Discovery program, the following menu will appear.

| IDIS Disco | - 🗔  | Setup - 🔒 | Yest        | Move<br>Size<br>Minimize |              | - 🍟       | Management 👻    | IDIS |
|------------|------|-----------|-------------|--------------------------|--------------|-----------|-----------------|------|
| No         | Name | Model     |             | Maximize                 |              | dress     | Version (HW/SW) | ^    |
| 1          |      | DC-D1110  | 169.254.1   | v Class                  | Alt+F4       | F-D4      | 0.3 / 1.0.0     |      |
| 2          |      | MNC326VHR | 169.254.(   | × close                  | ACTIT        | F-04-60   | 0.2 / 1.0.0     |      |
| 3          |      | DC-B1103  | 169.254.3(  | Language Opl             | ion          | 10-03-25  | 0.3 / 1.0.0     |      |
| 4          |      | DC-D1110  | 169.254.5   | About IDIS Dis           | icovery      | F-D4-AF   | 0.3 / 1.0.0     |      |
| 5          |      | DC-81101  | 169.254.118 | .255 DirectiP            | ··· 00-03-22 | -i1-2A-58 | 1.0 / 1.0.0     |      |

You can use this menu to change IDIS Discovery program's language options or check the program version.

#### Lookup

You can find the product you wish to connect to. In the main screen, click the **Lookup** icon. A find menu will appear on the screen.

| 🔏 IDIS Discovery                           |           |          |           |
|--------------------------------------------|-----------|----------|-----------|
| 🕄 Lookup                                   | - 🔯 Setup | 👻 📉 Test | + 🚺 Reset |
| Look Up Devices (LAN) Manual Connect (WAN) |           |          |           |

You can use this menu to change IDIS Discovery program's language options or check the program version.

#### Look Up Devices (LAN)

A product can be found on the list below if it is connected via LAN. Select the product you wish to connect to.

#### **Manual Connect (WAN)**

If the product is connected via WAN, you can find the product by entering its address.

In the Find menu, select Manual Connect (WAN).
A settings window will appear.

| Manual Connect (WAI | N) 🛛                  |
|---------------------|-----------------------|
| Find Method         | IP Address            |
| IP Address          |                       |
| Port                | 8200 🗘 (8000 ~ 12000) |
|                     |                       |
|                     |                       |
|                     | Connect Cancel        |
|                     |                       |

- 2 Select the search method and click **Connect**. The product details will appear on the main screen.
- **IP Address**: Enter the IP address and port number of the product you wish to find.
- **Doman Name**: If the product uses Domain Name Service (DNS), enter the product's domain name registered on the DNS server and port number.

• **Use FEN**: If the product uses FEN (For Easy Network Service), enter the name of the product registered on the FEN Server, and enter the FEN Server's address and port number.

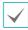

For more details on FEN feature, refer to the product operation manual.

#### Setup

Changes device's settings.

- 1 In the main screen, select the product you wish to change the settings of.
- 2 Click on the Setup icon. Setup menu will appear on the screen.

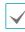

The **Setup** menu can be brought up by selecting the product first, and then right-clicking on the product

| 🔝 Lookup       | - [ | 🧕 Setup                             | ≚ Test     | * | 0 Reset |
|----------------|-----|-------------------------------------|------------|---|---------|
| Multiselection |     | IP Address Setup                    |            |   |         |
|                |     | Protocol Setup                      | IP Address |   |         |
|                |     | Remote Setup<br>WebGuard            | 10.0.11.50 |   |         |
|                |     | Apply Setup File<br>Make Setup File |            |   |         |

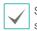

Some functions in the Settings menu may not be supported depending on the product.

#### **Protocol Setup**

The protocol for products with DirectIP™ support can be changed.

- **1** Select the product in the main screen.
- 2 In the Settings menu, select **Protocol Setup**.

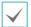

This function is disabled if it is not supported by the product.

| Protocol Setup    | X      |
|-------------------|--------|
| Select Protocol : |        |
| DirectIP™ ▼       | ОК     |
|                   | Cancel |

- **DirectIP™**: Used with DirectIP™ NVR to use the connect to the camera without additional network settings by the user. If DirectIP™ protocol is activated, IP Address setting operation will be disabled automatically.
- **IDIS**: Used to connect to a camera from a software previously installed on the PC or existing NVR using a network connection. Establishing the connection requires additional camera configuration.
- **IP Address Setup**

Changes the product's IP address.

- **1** Select the product in the main screen.
- 2 In the Settings menu, select IP Address Setup.

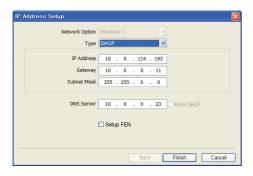

- Network Option: If there is more than one network adapter installed on the PC, select the network adaptor to be used to connect to the product.
- **Type**: Select a network connection type from **Manual configuration**, **DHCP**, or **ADSL** and select the settings values for establishing a network connection.

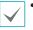

• For more details, refer to the product's operation manual.

• **ADSL** connection may not be supported depending on the product.

- **DNS Server**: Enter the DNS server's IP address. When DNS server is set up, you can use domain names instead of IP addresses when configuring the FEN Server, time server and SMTP server. If the product is connecting to the network using DHCP, select **From DHCP** to automatically acquire the DNS server's IP address from the DHCP server. (Only applies to certain products.) In such case, the updated address is automatically displayed on the next connection.
- Setup FEN: Select when use FEN function. When this option is selected, **Done** button will change to **Next**. Click **Next** to configure the FEN function.

For more details on FEN setup, refer to the product operation manual.

#### **Remote Setup**

All of device's system settings can be changed.

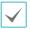

For more details, refer to the product's operation manual.

#### **IDIS Web**

IDIS Web is a program that allows user to monitor live videos transmitted fro the product on the Internet without installing any additional programs. It can be accessed anytime, anywhere using a common web browser (Internet Explorer). (Only applies to certain products.)

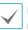

For more details, refer to the product's operation manual.

#### **Apply Setup File**

The products settings values, saved as **.dat** files can be applied to one or more products.

- 1 Select the product in the main screen.
- 2 In the Settings menu, choose Select a **Apply Setup File**.

| Apply Setup File     | ×           |
|----------------------|-------------|
| nclude Network Setup |             |
|                      | Select File |
| ОК                   | Cancel      |

• **Include Network Setup**: Select whether to include network setup (excluding FEN setup) when applying setup files.

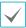

For more details on network setup, refer to **<u>Remote</u>** <u>Setup - Network</u> menu.

• Select file: Click on the button, select a desired file and click OK.

| Apply Setup File |            |                   |        |              |       |
|------------------|------------|-------------------|--------|--------------|-------|
|                  |            |                   |        |              |       |
|                  |            |                   |        |              | Close |
|                  |            |                   |        |              | Start |
| Name             | IP Address | MAC Address       | Status | Remarks      |       |
| TIGHTS           | 10.0.15.49 | 00-03-22-04-05-2F | 0.000  | THUT WE HAVE |       |
|                  |            |                   |        |              |       |

- 3 When the list of selected products appear at the bottom of the setup window, click **Start**. The settings values of the selected setup file will be applied to the products on the list.
- 4 When the process is completed, the results will be displayed in the Status field as Successful or Failed. If it failed, the reason for failure will be shown in the Remarks field.
  - Select Multiselection option is supported for Apply Setup File. However, Include Network Setup option is disabled when more than one product is selected.
    - If the network setup values included in the setup file is being used by another product, do not select Include Network Setup option when applying the setup files. If you do, it may result in failure to connect to the subject product.

#### **Make Setup File**

You can create a **.dat** file and save the current setup values of multiple products.

- 1 Select the product in the main screen.
- 2 In the Settings menu, select Make Setup File.

3 In the screen for designating a folder, select a folder where you wish to save the setup file.

| -    |            |             |        |         |
|------|------------|-------------|--------|---------|
| i i  |            |             |        |         |
|      |            |             |        | Close   |
|      |            |             |        | Start   |
| Name | IP Address | MAC Address | Status | Remarka |

- 4 When the list of selected products appear at the bottom of the setup window, click **Start**.
- 5 Save the current setup values of the products on the list as a **.dat** file in the designated path. The filename is designated automatically using the product's name and MAC address.
- 6 When the setup file is saved, the results will be displayed in the Status field as Successful or Failed. If it failed, the reason for failure will be shown in the Remarks field.

#### Testing

The operational status of alarm-in/out equipment connected to the product and network bandwidth in defined conditions can be tested. (Only applies to certain products.)

- 1 Select the product in the main screen.
- 2 Click the **Test** ≚ icon. Test menu will appear.

| // IDIS Discovery |         |                                          |           |
|-------------------|---------|------------------------------------------|-----------|
| Cookup            | - 🔯 Set | o 🔹 🗾 Test                               | • O Reset |
| Multiselection    |         | Alarm In/Out Test<br>Network Bandwidth 1 | Test      |

#### Alarm In/Out Test

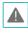

First, make sure that the alarm-in/out equipment is connected to the product correctly.

| Alarm In/Out Test |               |
|-------------------|---------------|
| Alarm In          | O Alarm Out   |
| Туре              | NO 💌          |
| No.               | 1 💌           |
| Sel               | ect NC or NO. |
|                   |               |
| s                 | tart Close    |

- Alarm In: Select to make check if the alarm-in equipment is operating correctly. Select the alarm-in type and input number for the connected alarm input equipment. Click **Start** and activate the alarm input equipment within 5 seconds. The program will show a success or failure message depending on whether an alarm input was detected or not.
- Alarm Out: Select to make check if the alarm-out equipment is operating correctly. If the equipment is connected properly, the alarm-out device will activate for 3 seconds after **Start** button is clicked.

#### **Network Bandwidth Test**

Tests whether the videos can be transmitted to a remote location using the defined settings with the currently available network bandwidth.

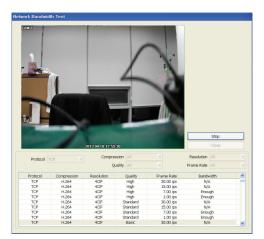

Network Bandwidth Test: Select the transmission condition to test and click Start. Once the test begins, the Start button will change to Stop. Once the test is completed, the results will be shown in the Bandwidth field as either Sufficient or Insufficient. To stop a test in progress, click Stop.

| $\checkmark$ |
|--------------|
|--------------|

 If multiple users connect to the product simultaneously, it will result in lower frame rate (transmission speed) and the actual transmission results may vary from the test results.

- Network connections to other products will be terminated while performing a network bandwidth test.
- While performing a network bandwidth test, it is recommended that you do not use make other network connections on the PC. Otherwise, it may result in inaccurate test results.

#### Reset

The product can be reset or its settings can be initialized.

- 1 Select the product in the main screen.
- 2 Click the **Reset** o icon. Reset menu will appear.

| tup | 🔹 💒 Test | + 🚺 Reset                   | - 🍟 Management - |
|-----|----------|-----------------------------|------------------|
|     |          | Soft Reset<br>Factory Reset |                  |

#### Soft Reset

Restarts the product.

- 1 Select the product in the main screen.
- 2 Select **Soft Reset** from the Reset menu.

| loft Reset |            |                   |        |         |       |
|------------|------------|-------------------|--------|---------|-------|
|            |            |                   |        |         |       |
|            |            |                   |        |         | Close |
|            |            |                   |        |         | Start |
| Name       | IP Address | MAC Address       | Status | Remarks |       |
|            | 10.0.15.49 | 00-03-22-04-05-2F |        |         |       |

3 When the list of selected products appear at the bottom of the setup window, click **Start**. The system will reset the products on the list.

4 When the reset is completed, the results will be displayed in the Status field as Successful or Failed. If it failed, the reason for failure will be shown in the Remarks field.

#### **Factory Reset**

Initializes all setup values of the product to factory settings.

- **1** Select the product in the main screen.
- 2 Select **Factory Reset** from the Reset menu.

| Factory Reset         |        |
|-----------------------|--------|
| Include Network Setup |        |
| ОК                    | Cancel |
|                       |        |

3 Select whether to include network setup when performing a factory reset, and click **OK**.

|  | $\checkmark$ |
|--|--------------|
|--|--------------|

For more details on network setup, refer to **<u>Remote</u>** <u>Setup - Network</u> menu.

| Factory Reset |            |                   |        |         |
|---------------|------------|-------------------|--------|---------|
|               |            |                   |        |         |
|               |            |                   |        | Close   |
|               |            |                   |        | Start   |
| Name          | IP Address | M4C Address       | Status | Remarks |
|               | 10.0.15.49 | 00-03-22-04-05-2F |        |         |

- 4 When the list of selected products appear at the bottom of the setup window, click Start. The factory reset of the products on the list will begin.
- 5 When the reset is completed, the results will be displayed in the Status field as Successful or Failed. If it failed, the reason for failure will be shown in the Remarks field.
- 6 The system will restart after a factory reset.

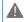

Performing a factory reset will result in losing all setup values defined by the user.

#### Management

Used to upgrade software or checking system logs or event logs.

- 1 Select the product to manage in the main screen.
- 2 Click on the Management i icon. Management menu will appear on the screen.

| up | - 🖄 | Test | - ( | 0 Reset | - | 🕌 Managamer             |  |
|----|-----|------|-----|---------|---|-------------------------|--|
|    |     |      |     |         |   | Upgrade<br>System Log   |  |
|    |     |      |     |         |   | System Log<br>Event Log |  |

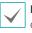

**Event Log** function may not be supported depending on the product.

#### Upgrade

 Select the product in the main screen. In the Management menu, select Upgrade.

| Upgrade |             |
|---------|-------------|
|         |             |
|         | Select File |
|         | OK Cancel   |

- 2 Click the **Select File** button.
- 3 Select an upgrade file and click **OK**.

| lpgrade  |            |                   |        |         |
|----------|------------|-------------------|--------|---------|
| <b>T</b> |            |                   |        |         |
| _        |            |                   |        | Close   |
|          |            |                   |        | Start   |
| Name     | IP Address | MAC Address       | Status | Remarks |
|          | 10.0.15.49 | 00-03-22-04-05-2F |        |         |

4 When the list of selected products appear at the bottom of the setup window, click Start. The software of the products on the list will be upgraded. 5 When the upgrade is completed, the results will be displayed in the Status field as Successful or Failed. If it failed, the reason for failure will be shown in the Remarks field. Once upgrade is completed, the product will restart.

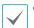

• You can also upgrade the software using a USB flash drive. (Only applies to certain products.)

- For more details, refer to the product's operation manual.
- Do not modify the upgrade file. It may result in product failure.
  - Do not disconnect power while upgrade is in progress. It may damage the product.

#### System Log / Event Log

- 1 Select the product in the main screen.
- 2 In the Manage menu, select System Log or Event Log.

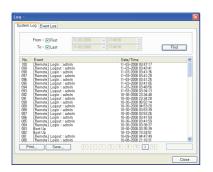

- From, To: Select the first and last date and time you wish to search. Selecting From option will start searching from the first log. Selecting To option will search every log until the most recent log.
- Find: Click to view the system logs for the designated date and time. Up to 100 logs are shown per page.
- Print / Save: Click Print to print the log shown on the screen. Click Save to save the log as a .txt file. System logs can be saved as password-protected HTML files (.html). Password must be entered to view HTML files.

- Go button: You can go to the Previous Page( < )) or the Next Page( >).
- Close: Closes the log screen.

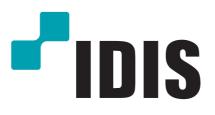

IDIS Co., Ltd.

For more information, please visit at www.idisglobal.com